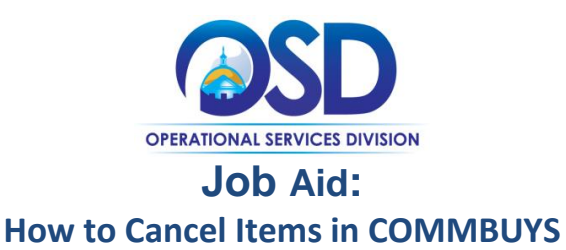

### **This Job Aid Shows How To:**

Cancel items in COMMBUYS

#### **Of Special Note:**

Before a receipt can be processed, there must be a purchase order (PO) in Sent status. The receiving of goods and services may be either a complete or a partial receipt. Items that are being returned must be received and then returned. The receipt of items can also be cancelled without first receiving them. This Job Aid shows how to cancel items on a PO and the completed receipt with a Receipt Number assigned in an updated status of Approved for Invoice.

Individuals within an agency or department who receive and or create requests for payments will find this document useful. These users **MUST** process receiving within the Basic Purchaser role or within the Department Access role with permission to receive.

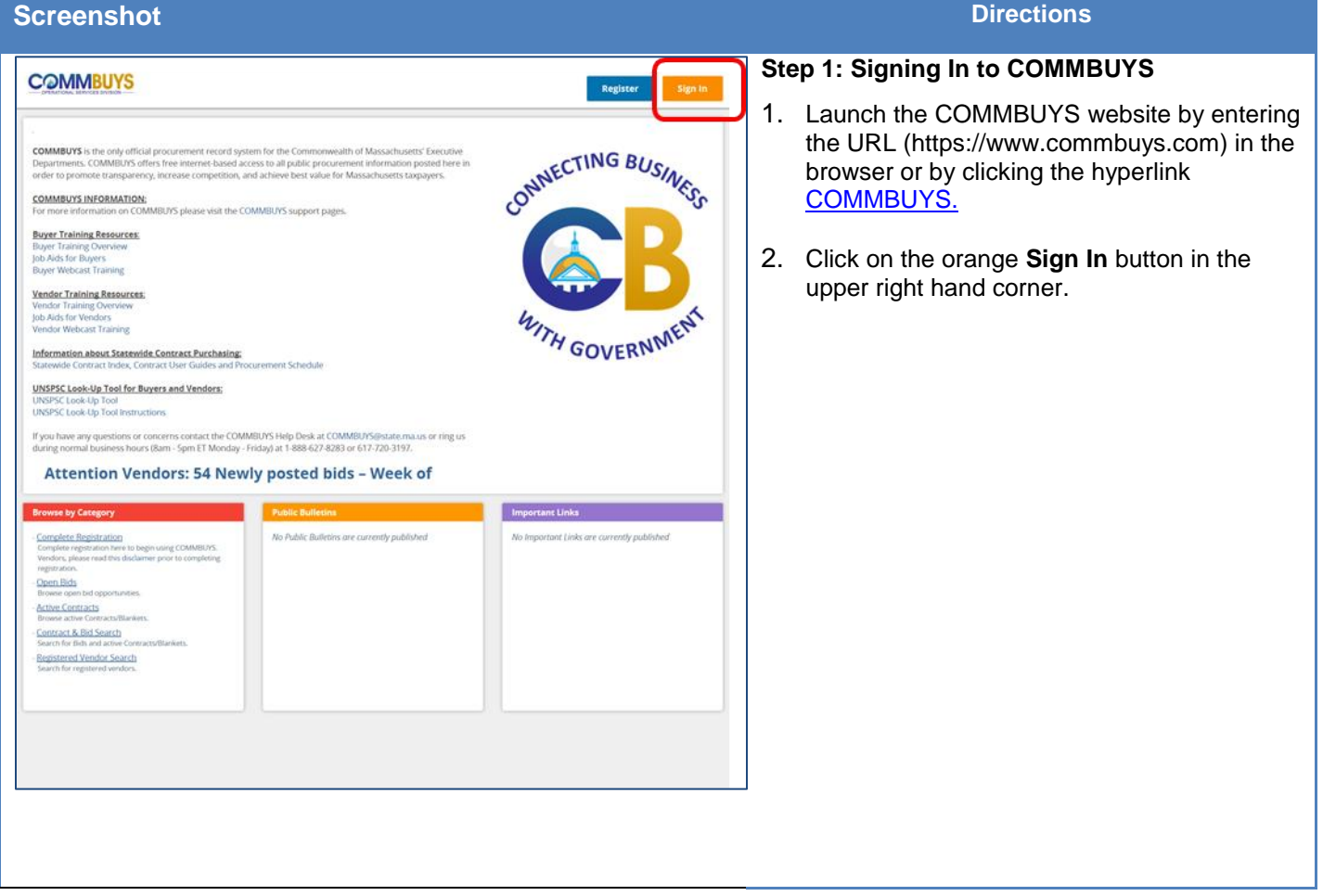

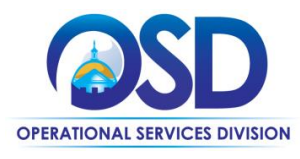

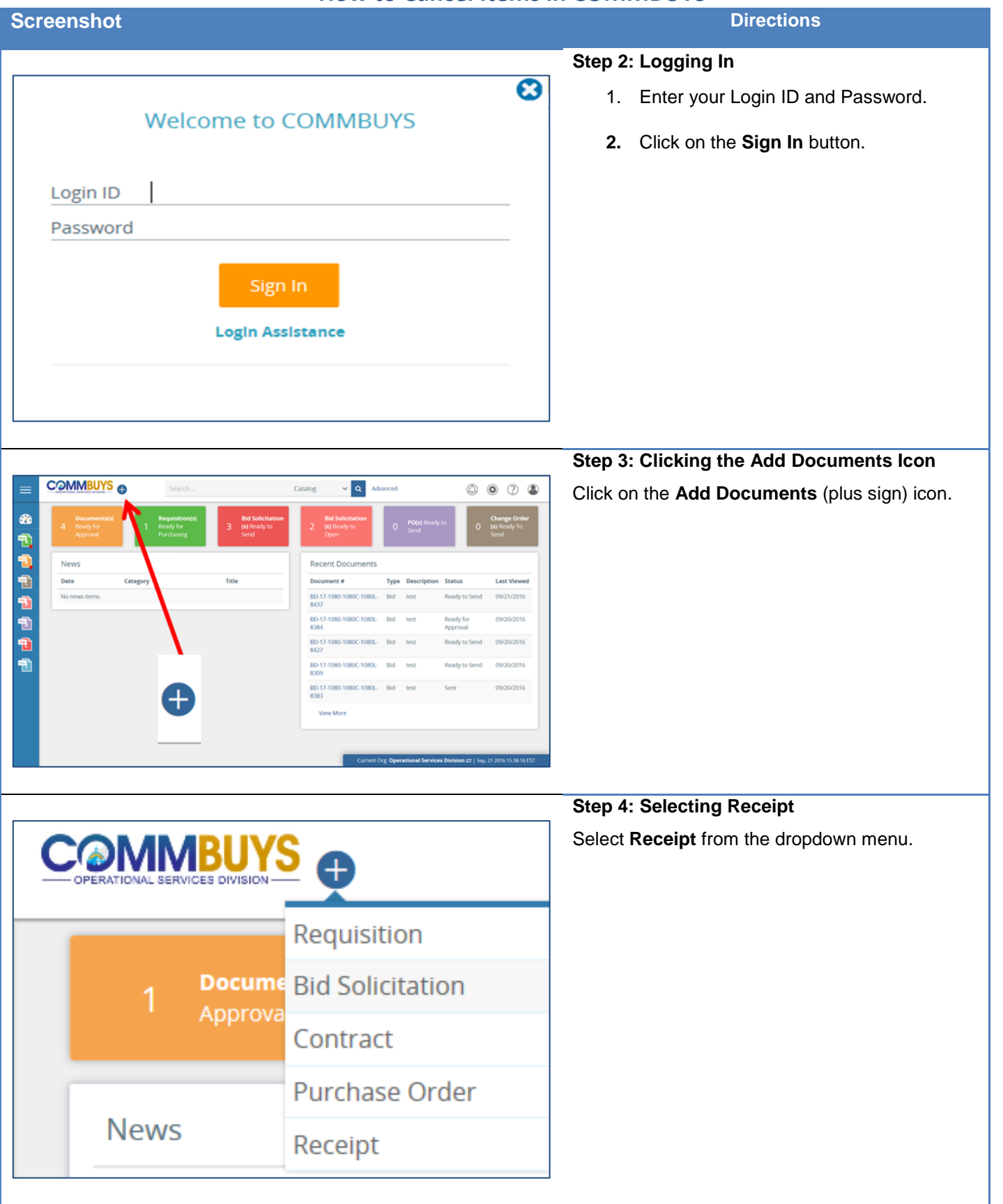

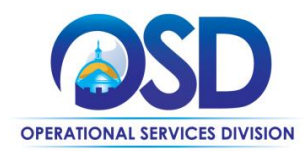

#### **Screenshot Directions**

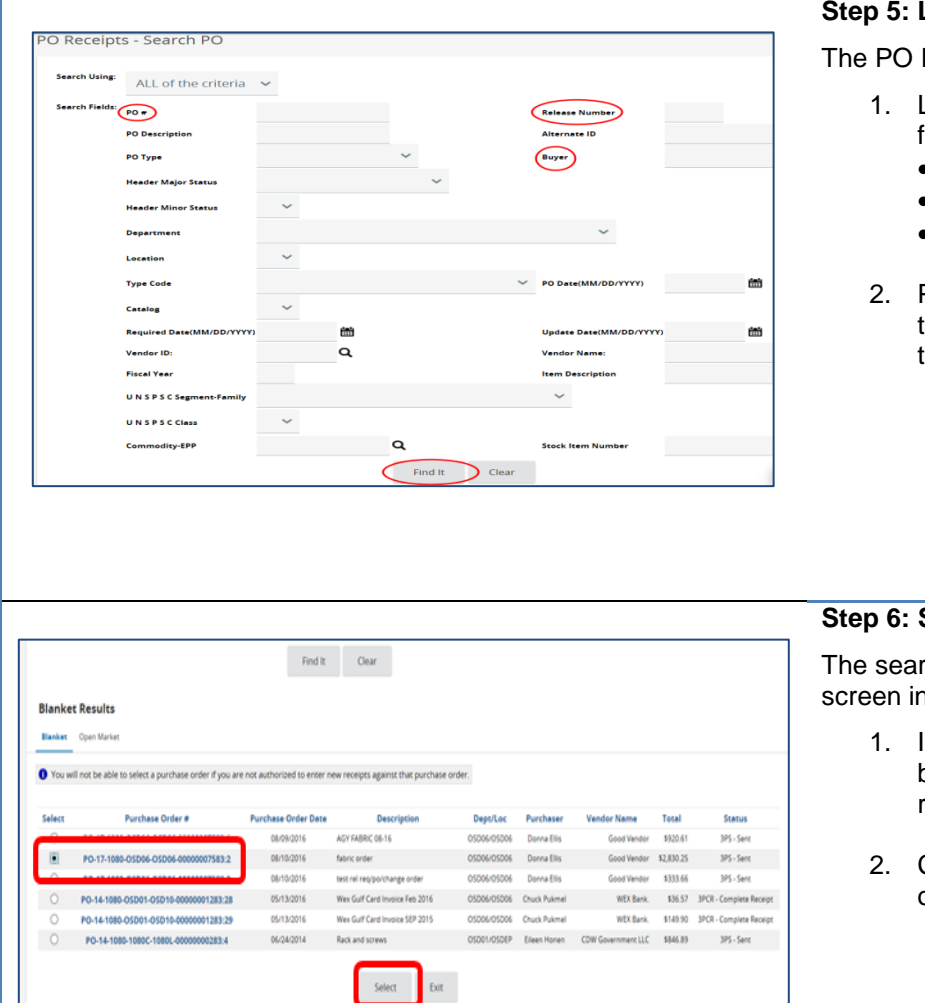

#### **Step 5: Locating a Purchase Order**

Receipts – Search PO page displays.

- Locate the PO using any of these search fields:
	- $\bullet$  PO#
	- Release Number
	- **Buyer**
- Press **Enter** on your keyboard or scroll to the bottom of the screen and click on the **Find It** button.

### **Selecting a Purchase Order**

rch results display at the bottom of your n the Blanket Results section.

- 1. In the **Select** column, click on the radio button next to the PO you want to receive.
- 2. Click on the **Select** button at the bottom of the screen.

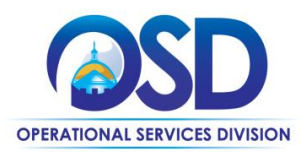

#### **Screenshot Directions**

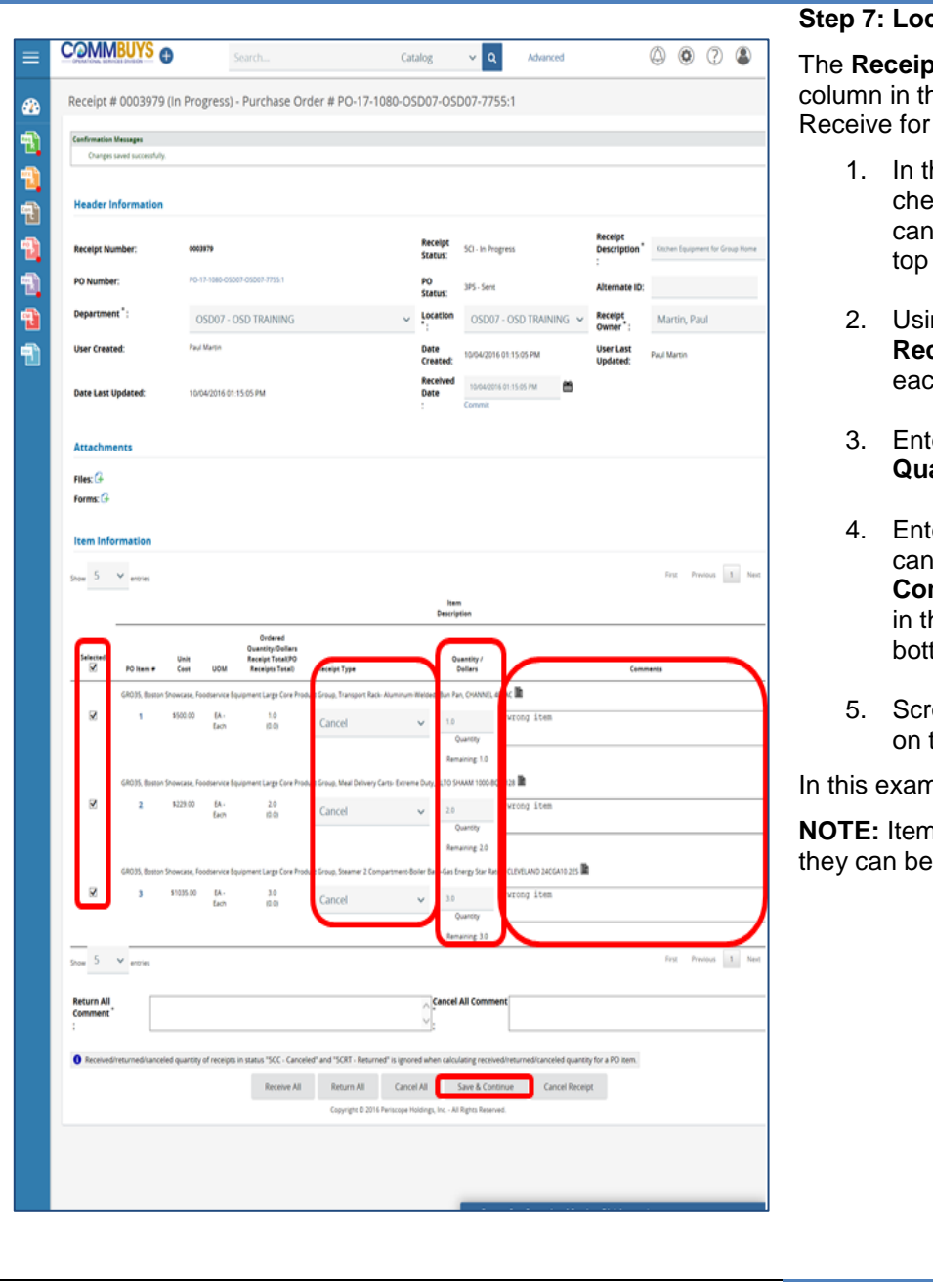

#### **Cating the Items to Cancel**

**t** page displays. The Receipt Type ne Item Information section defaults to each item.

- he **Selected** column, click on the eckbox next to each item to be celled, or click the checkbox at the of the column to select all items.
- ng the dropdown arrows in the **Receipt Type** column, select **Cancel** for ch item to be cancelled.
- er the quantity to be cancelled in the **Quantity/Dollars** column.
- er a comment or reason for the cellation in the boxes in the **mments** column or enter a comment he Cancel All Column box at the tom.
- oll to the bottom of the page and click the **Save & Continue** button.

nple all the items are being canceled.

ns do not have to be received before canceled.

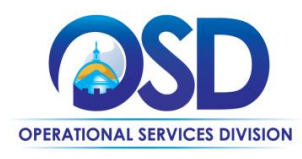

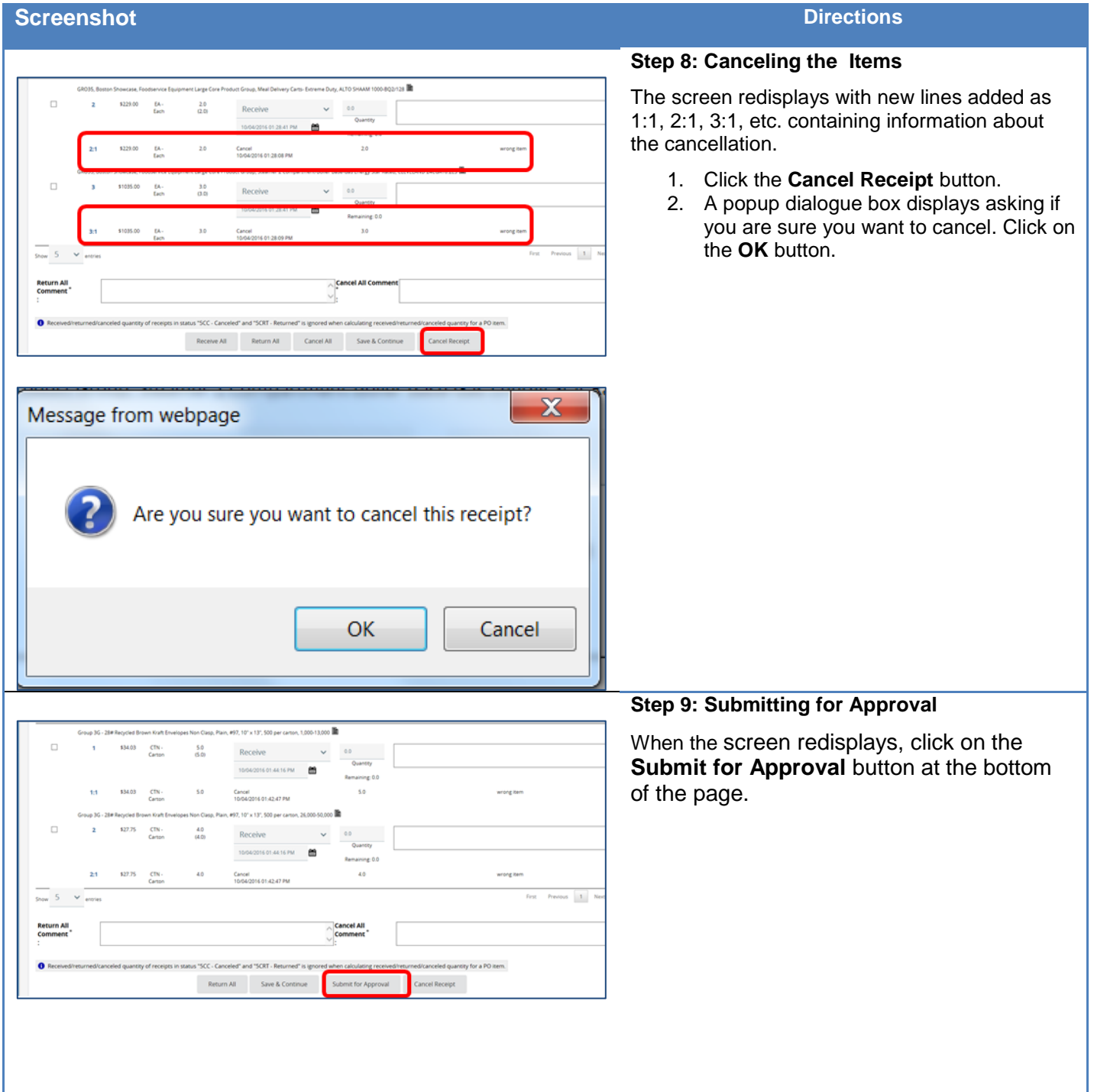

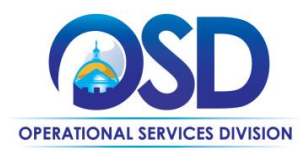

#### **Screenshot Directions**

<sup>®</sup> Manually add approvers O Automatic approval

Please select an approver if you want to manually add approvers

Receipt # 0003983 (In Progress) - Purchase Order # PO-14-1080-OSD01-OSD10-00000000038:550

No approval path meets the document criteria. Do you want to manually add approvers or mark the document as approved?

 $\vee$  Add Approver

# **Step 10: Saving Approval**

Each agency sets up their specific approval path for receipts.

- 1. Select the appropriate approval choice.
- 2. Click on the **Save & Continue** button.

The receipt is now in Ready for Approval status until approved.

In our scenario, we do not have an approval path for receiving items, so we selected Automatic approval and clicked on the **Save & Continue** button.

#### **Step 11: Verifying Approval**

Once your receipt is approved, it will be placed in the Approved for Invoice status.

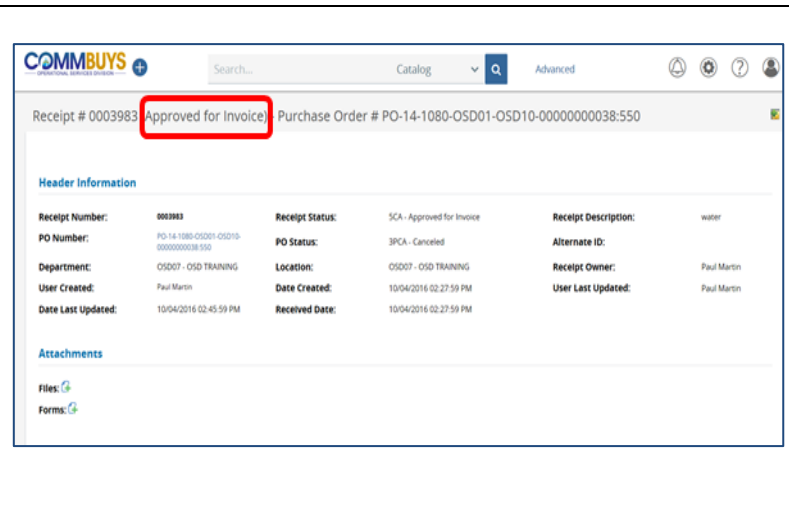

Cancel & Evit

All Rights Reserve

Save & Continu